SCT Banner Human Resources Employee Compensation Training Workbook

Release 7.1 May 2005

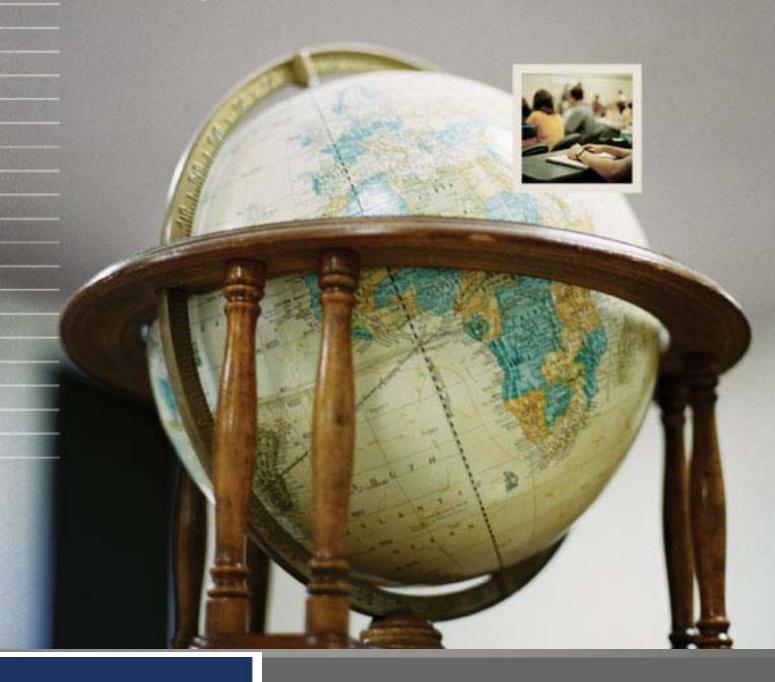

### **Confidential Business Information**

This documentation is proprietary information of SunGard SCT and is not to be copied, reproduced, lent or disposed of, nor used for any purpose other than that for which it is specifically provided without the written permission of SunGard SCT.

Prepared By: SunGard SCT

4 Country View Road Malvern, Pennsylvania 19355 United States of America

© SunGard 2004. All rights reserved. The unauthorized possession, use, reproduction, distribution, display or disclosure of this material or the information contained herein is prohibited.

In preparing and providing this publication, SunGard SCT is not rendering legal, accounting, or other similar professional services. SunGard SCT makes no claims that an institution's use of this publication or the software for which it is provided will insure compliance with applicable federal or state laws, rules, or regulations. Each organization should seek legal, accounting and other similar professional services from competent providers of the organization's own choosing.

SunGard, the SunGard logo, SCT, the SCT logo, and Banner, Campus Pipeline, Luminis, PowerCAMPUS, SCT fsaATLAS, SCT Matrix, SCT Plus, SCT OnSite and SCT PocketRecruiter are trademarks or registered trademarks of SunGard Data Systems Inc. or its subsidiaries in the U.S. and other countries. All other trade names are trademarks or registered trademarks of their respective holders.

## **Table of Contents**

| Topic                                               | Page |  |
|-----------------------------------------------------|------|--|
| Section A: Introduction                             |      |  |
| Overview                                            | A-1  |  |
| Process Introduction                                | A-2  |  |
| Section B: Set Up                                   |      |  |
| Overview                                            | B-1  |  |
| Employee Class Set Up                               | B-2  |  |
| Establish Committee/Service Codes                   | B-14 |  |
| Leave Category Set Up                               | B-15 |  |
| Establish Leave Category Rules                      | B-16 |  |
| Section C: Day-to-Day Operations                    |      |  |
| Overview                                            | C-1  |  |
| Process Introduction                                | C-3  |  |
| Date Usage on the Employee Form (PEAEMPL)           | C-5  |  |
| Record Employee Information                         | C-6  |  |
| Assign an Employee to a Job                         | C-18 |  |
| Collect Employee Review Information                 | C-22 |  |
| Change an Employee's Status                         | C-24 |  |
| Processing Leaves for Employees                     | C-30 |  |
| View Employee Job Records                           | C-33 |  |
| Maintain Employee Committee and Service Information | C-35 |  |
| Self Check                                          | C-37 |  |
| Answer Key                                          | C-38 |  |
| Section D: Reference                                |      |  |
| Overview                                            | D-1  |  |
| Set Up Forms and Where Used                         | D-2  |  |
| Day-to-Day Forms and Set Up Needed                  | D-3  |  |
| Forms Job Aid                                       | D-4  |  |

### **Section A: Introduction**

### **Overview**

### Workbook goal

The goal of this workbook is to provide you with the knowledge and practice to accurately record employee information into the SCT Banner system at your institution. The workbook is divided into three sections:

- Introduction
- Set-up
- Day-to-day Operations

## Intended audience

Human Resources Administrators and Office Staff

### **Prerequisites**

Before taking this course, you should have

- completed the SCT Education Practices computer-based training (CBT) tutorial "Banner 6.x Fundamentals: Navigation and Forms," or have equivalent experience navigating in the SCT Banner system
- completed the Human Resources Overview training workbook
- completed the Human Resources Biographic/Demographic workbook
- administrative rights to create the rules and set the validation codes in Banner.

#### In this section

These topics are covered in this section.

| Topic                | Page |
|----------------------|------|
| Process Introduction | A-2  |

### **Process Introduction**

### Introduction

The SCT Banner employee recording process uses several user-defined codes that are necessary when recording information for an employee into the system.

The Human Resources department is responsible for setting up and recording the information.

### Flow diagram

This diagram highlights the processes used to record employee information into the SCT Banner system within the overall Human Resource process.

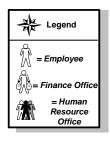

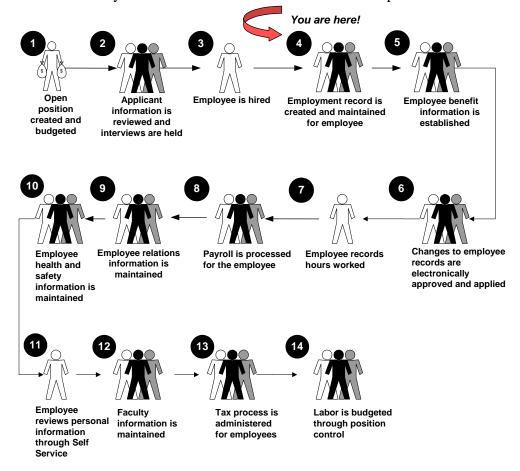

## Process Introduction, Continued

# About the process

- Rule and validation forms are set up on the SCT Banner system. Unless a new code is required, this step is only performed once.
- The new employee record is entered into the SCT Banner system.
- Employee review information is collected into the SCT Banner system.
- Employee record is assigned to a job.
- Employee's status is changed, if required.
- Employee committee and service information is maintained.

## **Section B: Set Up**

### **Overview**

#### Introduction

Before SCT Banner can record and maintain a new employee in the system, there are several codes and rules that need to be set or created.

### **Objectives**

At the end of this section you will be able to

- set up an employee class system
- create a new committee code
- set up leave categories
- establish leave category rules.

# Intended audience

The Human Resources office staff who are responsible for creating and maintaining rule and validations forms for employee class, committee/service, and leave categories.

# Set up requirements

These forms are used to set the rules and parameters in SCT Banner for handling employee records.

| Form Description               | Banner Name |
|--------------------------------|-------------|
| Employee Class Rule Form       | PTRECLS     |
| Committee/Service Codes Form   | STVCOMT     |
| Leave Category Validation Form | PTVLCAT     |
| Leave Category Rule Form       | PTRLCAT     |

#### In this section

These topics are covered in this session.

| Topic                             | Page |
|-----------------------------------|------|
| Employee Class Set Up             | B-2  |
| Establish Committee/Service Codes | B-14 |
| Leave Category Set Up             | B-15 |
| Establish Leave Category Rules    | B-16 |

## **Employee Class Set Up**

### Introduction

The Employee Class Rule Form (PTRECLS) enables you to create an employee class and associate it with earnings codes, leave categories, and benefit categories.

#### Banner form

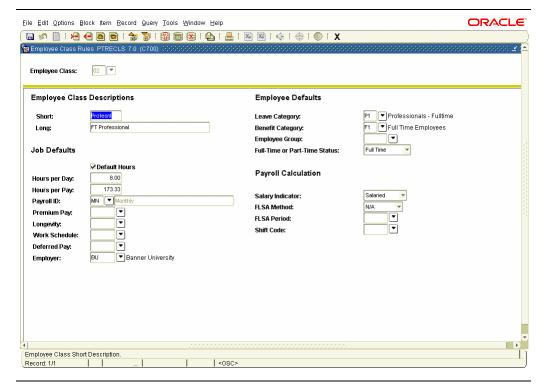

#### **Procedure**

Follow these steps to create an employee class.

| Step | Action                                                                          |  |
|------|---------------------------------------------------------------------------------|--|
| 1    | Access the Employee Class Rule Form (PTRECLS).                                  |  |
| 2    | Enter a unique code to identify the employee class you are defining in          |  |
|      | the Employee Class field.                                                       |  |
| 3    | Perform a <b>Next Block</b> function.                                           |  |
| 4    | Enter a description of the employee class (1-8 char) in the <b>Short</b> field. |  |
| 5    | Enter an employee class description (1-30 char) in the <b>Long</b> field,       |  |

| Proced | Procedure, continued                                                                                                    |  |  |
|--------|----------------------------------------------------------------------------------------------------|--|--|
| Step   | Action                                                                                                    |  |  |
| 6      | Double-click in the <b>Leave Category</b> field, and select a code that                                                       |  |  |
|        | specifies the default leave category for this employee class from the                                                         |  |  |
|        | Leave Category Validation Form, PTVLCAT.                                                                                      |  |  |
| 7      | Double-click in the <b>Benefit Category</b> field and select a code that                                                      |  |  |
|        | specifies the default benefit category to which this employee class                                                           |  |  |
|        | belongs from the Benefit Category Rule Form, PTRBCAT.                                                                         |  |  |
|        | Notes: The leave and benefit categories specified in these fields default                                                     |  |  |
|        | to the Employee Form, PEAEMPL, for employees in this employee                                                                 |  |  |
|        | class.                                                                                                    |  |  |
|        | To enter additional leave categories for which this employee class is                                                         |  |  |
|        | eligible, go to the Other Eligible Leave Categories window or the                                                             |  |  |
|        | Other Eligible Benefit Categories window from the <b>Options</b> menu.                                                        |  |  |
| 8      | Double-click in the <b>Employee Group</b> field and select a code that                                                        |  |  |
|        | specifies the employee group for this employee class from the                                                                 |  |  |
|        | Employee Group Validation Form, PTVEGRP.                                                                                      |  |  |
| 9      | Select <i>Part Time</i> , <i>Full Time</i> , or <i>Other</i> from the drop-down list in the                                   |  |  |
|        | FT/PT Status field.                                                                                                    |  |  |
| 10     | Click the <b>Default Hours</b> checkbox if the values entered in the <b>Hrs Per</b>                                           |  |  |
|        | <b>Day</b> and <b>Pay</b> fields should default onto the time sheet and the Online                                            |  |  |
| 1.1    | Time Entry Form, PHAHOUR.                                                                                                    |  |  |
| 11     | Enter the number of hours per day assigned for this employee class in                                                         |  |  |
| 12     | the format of 9999.99 in the <b>Hrs Per Day</b> field.                                                                        |  |  |
| 12     | Enter the number of hours in the pay period defined for this employee class in the format of 9999.99 in the <b>Pay</b> field. |  |  |
| 13     | Double-click in the <b>Payroll ID</b> field and select a code that specifies the                                              |  |  |
| 13     | pay period intervals for this employee class from the Payroll                                                                 |  |  |
|        | Identification Code Form, PTRPICT.                                                                                            |  |  |
| 14     | Double-click in the <b>Premium Pay</b> field and select the premium pay                                                       |  |  |
|        | category associated with this employee class from the Premium Pay                                                             |  |  |
|        | Category Validation Form, PTVPCAT.                                                                                            |  |  |
| 15     | Double-click in the <b>Longevity Code</b> field and select a value that                                                       |  |  |
|        | specifies additional wages an employee may receive based on length of                                                         |  |  |
|        | service from the Longevity Code Validation Form, PTVLGCD.                                                                     |  |  |

### Procedure, continued

| Step | Action                                                                           |  |
|------|----------------------------------------------------------------------------------|--|
| 16   | Double-click in the <b>Work Schedule</b> field and select a code that            |  |
|      | specifies the work schedule for employees in this employee class from            |  |
|      | the Work Schedule Validation Form, NTVWKSH.                                      |  |
| 17   | Double-click in the <b>Deferred Pay</b> field and select a deferred pay code     |  |
|      | from the Defer Pay Period Rule Form, PTRDFPR.                                    |  |
| 18   | Double-click in the <b>Employer Code</b> field and select the employer code      |  |
|      | associated with this employee class from the Employer Rule Form,                 |  |
|      | PTREMPR.                                                                         |  |
| 19   | Select how your employee class will be paid - Salaried, Hourly, or               |  |
|      | Variable, from the drop-down list in the Salary Indicator field.                 |  |
| 20   | Select an FLSA indicator -Accrual, Cash, or N/A, from the drop-down              |  |
|      | list in the FLSA Method field.                                                   |  |
| 21   | Double-click in the <b>FLSA Period</b> field and select a work period code       |  |
|      | associated with this employee class from the Work Period Rule Form,              |  |
|      | PTRWKPR.                                                                         |  |
| 22   | Double-click in the <b>Shift Code</b> field and select a code that specifies the |  |
|      | shift worked by employees in this employee class from the Shift                  |  |
|      | Premium Rule Form, PTRSHFT.                                                      |  |
| 23   | Click the <b>Save</b> icon.                                                      |  |

### Options – Time Entry Rules

The Time Entry Rules window establishes information about how and when time is entered by employees.

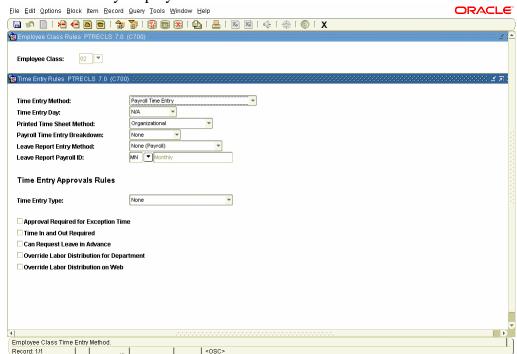

### **Procedure**

Follow these steps to establish time entry rules.

| Step | Action                                                                      |  |
|------|-----------------------------------------------------------------------------|--|
| 1    | Select <u>Time Entry Rules</u> from the <b>Options</b> menu.                |  |
| 2    | Select the method that this employee will enter their time - <i>Payroll</i> |  |
|      | Time Entry, Employee Time Entry via Web, Dept. Time Entry with              |  |
|      | Approvals, or Third Party with Approvals, from the drop-down list in        |  |
|      | the Employee Class Time Entry Method field.                                 |  |
| 3    | Select the day of the week that begins the time segment from the drop-      |  |
|      | down list n the <b>Time Entry Day</b> field.                                |  |
| 4    | Select how this employee class should receive time - Organizational,        |  |
|      | Roster, or Time Sheet, from the drop-down list in the <b>Printed Time</b>   |  |
|      | Sheet Method field.                                                         |  |
| 5    | Select how time will be entered for your employee class - Daily, FLSA,      |  |
|      | Pay Period, Weekly, or None, from the drop-down list in the Payroll         |  |
|      | Time Entry Breakdown field.                                                 |  |

| Procee | Procedure, continued                                                       |  |  |
|--------|----------------------------------------------------------------------------|--|--|
| Step   | Action                                                                     |  |  |
| 6      | Select how leave will be reported for your employee class - <i>None</i>    |  |  |
|        | (Payroll), Leave Report on the Web, Departmental Leave Report, or          |  |  |
|        | Third Party Leave Report, from the drop-down list in the Leave             |  |  |
|        | Report Entry Method field.                                                 |  |  |
| 7      | Double-click in the <b>Leave Report Pay ID</b> field and select the Pay ID |  |  |
|        | to report leave against from the Pay Period Identification Codes Rule      |  |  |
|        | Form (PTRPICT).                                                            |  |  |
| 8      | Select how this employee class will enter time - Pay Period Time           |  |  |
|        | Sheet, Pay Period Exception Time Only, or None, from the drop-down         |  |  |
|        | list in the <b>Time Entry Type</b> field.                                  |  |  |
| 9      | Click the <b>Approval Required for Exception Time</b> checkbox to          |  |  |
|        | indicate that the entered time must have management approval prior to      |  |  |
|        | payroll.                                                                   |  |  |
|        | Note: If the box is not checked, then the time will be automatically       |  |  |
|        | approved.                                                                  |  |  |
| 10     | Click the <b>Time In and Out Required</b> checkbox if this employee class  |  |  |
|        | requires that time in and out be recorded.                                 |  |  |
| 11     | Click the Can Request Leave in Advance checkbox if employees in            |  |  |
|        | this employee class can request a leave in advance.                        |  |  |
| 12     | Click the Override Labor Distribution for Dept checkbox to                 |  |  |
|        | override Labor Distribution on the Electronic Approvals of Time Entry      |  |  |
|        | Form (PHATIME) for employees in this employee class.                       |  |  |
| 13     | Click the <b>Override Labor Distribution on Web</b> checkbox to allow      |  |  |
|        | employees in this employee class to override their labor distribution on   |  |  |
|        | the Web at time entry.                                                     |  |  |
|        | T                                                                          |  |  |

Continued on the next page

Click the **Save** icon.

Options – Position Defaults

**Procedure** 

The Position Defaults window establishes default salary encumbrance, premium earnings roll, and salary budget roll data for this employee class. 🉀 Position Default Information PTRECLS 7.0 (C700) ්රර්ර්ර්ර්ර්ර් **Encumbrance and Budget Roll Rules** System Calculated Salary Encumbrance Method: Premium Earnings Roll Method: Not Applicable Salary Budget Roll Method: Current Annual Salary FTE Budgeting Defaults **Position Budget Basis:** .00 .00 **Position Annual Basis:** □ Create FTE or Salary Records Follow these steps to establish position defaults. **Action** Step

Select Position Defaults from the **Options** menu.

Procedure, continued

| Step | Action                                                             |                                                                                            |  |
|------|--------------------------------------------------------------------|--------------------------------------------------------------------------------------------|--|
| 2    | Specify how the salary encumbrance for this employee class will be |                                                                                            |  |
|      | computed on the Employee Jobs Form (NBAJOBS) - Annual              |                                                                                            |  |
|      | Hours Input, System Calculated, or Value Input, from the drop-de   |                                                                                            |  |
|      |                                                                    | incumbrance Method field.                                                                  |  |
|      | Value Definition                                                   |                                                                                            |  |
|      | Annual Salary                                                      | The salary encumbrance equals the employee's                                               |  |
|      |                                                                    | latest Annual Salary value on NBAJOBS within                                               |  |
|      |                                                                    | the active fiscal year (as defined on NBAFISC).                                            |  |
|      |                                                                    | The system adjusts the encumbrance to reflect future changes made within the active fiscal |  |
|      |                                                                    | year.                                                                                      |  |
|      | Hours Input                                                        | Hours can be entered in the NBAJOBS Salary                                                 |  |
|      | Hours Input                                                        | Encumbrance, Total Contact Hrs, and Total                                                  |  |
|      |                                                                    | Encumbrance Hours fields. The system                                                       |  |
|      |                                                                    | calculates the salary encumbrance by                                                       |  |
|      |                                                                    | multiplying the rate times the encumbrance                                                 |  |
|      |                                                                    | hours as of the effective date.                                                            |  |
|      | System                                                             | The system computes the salary encumbrance as                                              |  |
|      | Calculated                                                         | follows:                                                                                   |  |
|      |                                                                    | When work schedules exist, the system multiplies                                           |  |
|      |                                                                    | the rate times the number of hours expected to be                                          |  |
|      |                                                                    | worked in the job (as defined in the Work                                                  |  |
|      |                                                                    | Schedule block of NBAJOBS) within the fiscal year.                                         |  |
|      |                                                                    | When work schedules do not exist, the system                                               |  |
|      |                                                                    | defines workdays as Monday through Friday.                                                 |  |
|      |                                                                    | The assigned salary is multiplied by the                                                   |  |
|      |                                                                    | appropriate number of pay periods to obtain the                                            |  |
|      |                                                                    | salary encumbrance.                                                                        |  |
|      | Value Input                                                        | Value input is required in the NBAJOBS Salary                                              |  |
|      |                                                                    | Encumbrance field. If you select this value, you                                           |  |
|      |                                                                    | should pay particular attention to warning                                                 |  |
|      |                                                                    | messages on NBAJOBS when you commit a job                                                  |  |
|      | record with a zero salary.                                         |                                                                                            |  |

| Proced | dure, continued                                                                                        |  |  |
|--------|----------------------------------------------------------------------------------------------------|--|--|
| Step   | Action                                                                                                 |  |  |
| 3      | Select the method to use when premium earnings budgets for position                                    |  |  |
|        | classes assigned to this employee class are rolled - <i>Actual Expense</i> ,                           |  |  |
|        | Current Expense, Zero, or Not Applicable, from the drop-down list in                                   |  |  |
|        | the Premium Earnings Roll Method field.                                                                |  |  |
| 4      | Select the default method to use when new budgets for position classes                                 |  |  |
|        | assigned to this employee class are generated - Actual Expense,                                        |  |  |
|        | Current Budget, Midpoint of Pay Range, Remaining Budget, Current                                       |  |  |
|        | Annual Salary, Current Encumbrance Balance, or Zero, from the drop-                                    |  |  |
|        | down list in the Salary Budget Roll Method field.                                                      |  |  |
| 5      | Enter the budgeted number of periods for the employee class in the <b>Position Budget Basis</b> field. |  |  |
|        |                                                                                                    |  |  |
|        |                                                                                                    |  |  |
|        | Examples: Months, pay periods, terms, hours, or zero.                                                  |  |  |
| 6      | Enter the planned period of effort for the employee class in the                                       |  |  |
|        | Position Annual Basis field.                                                                           |  |  |
|        | Examples: Months, pay periods, terms, hours, or zero.                                                  |  |  |
|        |                                                                                                    |  |  |
|        | Note: It is important that you use the same type of units that you                                     |  |  |
|        | selected for the <b>Position Budget Basis</b> field. For example, if you used                          |  |  |
|        | pay periods for the position budget basis, be sure to use pay periods in                               |  |  |
|        | this field.                                                                                            |  |  |
| 7      | Click the Create FTE/Salary Records checkbox if you want to create                                     |  |  |
|        | Job FTE/Salary Calculation and Tracking records for this employee                                      |  |  |
|        | class.                                                                                                 |  |  |
| 8      | Click the Save icon                                                                                    |  |  |

Options – Regulatory Information The Regulatory Information window establishes EEO and Statistics Canada data for the employee class.

| data for the employee class.                                                                                       |                                   |
|----------------------------------------------------------------------------------------------------|-----------------------------------|
| 🗽 Regulatory Information PTRECLS 7.0 (0                                                                            | 0700) 000000000000000000000000000 |
| EEO Contract Group: Statistics Canada Category: Statistics Canada Grouping: California Pension Regulations         | 3 ▼ Other Full Time Employees ▼   |
| STRS Assignment Code:<br>California STRS Pay Code:<br>California PERS Pay Code:<br>California PERS Coverage Group: | (None) (None)                     |
|                                                                                                    |                                   |

### **Procedure**

Follow these steps to establish regulatory information.

| Step | Action                                                                    |
|------|---------------------------------------------------------------------------|
| 1    | Select Regulatory Information from the <b>Options</b> menu.               |
| 2    | Double-click in the <b>EEO Contract Group</b> field, and select the       |
|      | contract group of employees in this employee class from the EEO           |
|      | Contract Group Validation Form, PTVEEOG.                                  |
| 3    | If you are not defined as Canadian on the Position Control Installation   |
|      | Rule Form, NTRINST, go to <b>Step 6</b> .                                 |
| 4    | Double-click in the <b>Statistics Canada Category</b> field, and select a |
|      | category from the Statistics Canada Category Validation Form,             |
|      | PTVSTCA.                                                                  |
| 5    | Double-click in the <b>Statistics Canada Grouping</b> field, and select a |
|      | group from the Statistics Canada Grouping Code Validation Form,           |
|      | PTVSTGR.                                                                  |
|      |                                                                           |
|      | Note: The California Pension Regulations section of the window is         |
|      | related to California STRS/PERS processing. See your instructor if        |
|      | you require further details.                                              |
| 6    | Click the Save icon.                                                      |

### Options – Eligible Earnings

The Eligible Earnings window associates eligible earnings codes with this employee class.

<u>Note</u>: All employee classes must have earnings codes with earnings types of Regular Pay (RP) and Dock Pay (DP).

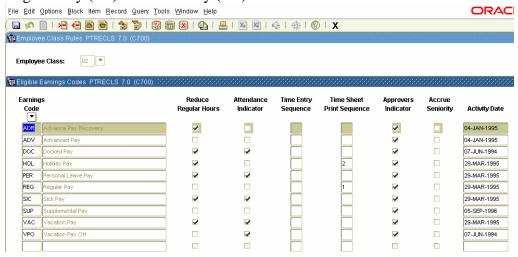

#### **Procedure**

Follow these steps to associate eligible earnings with this employee class.

| OHOV | these steps to associate engine earnings with this employee class.          |  |  |
|------|-----------------------------------------------------------------------------|--|--|
| Step | Action                                                                      |  |  |
| 1    | Select Eligible Earnings from the <b>Options</b> menu.                      |  |  |
| 2    | Double-click at the <b>Earnings Code</b> field and select the earnings code |  |  |
|      | you want to assign to this employee class from the Earnings Code Rule       |  |  |
|      | Form, PTREARN.                                                              |  |  |
| 3    | Click the <b>Reduce Regular Hours</b> checkbox if regular pay for this      |  |  |
|      | employee class should be reduced when it is higher than the amount          |  |  |
|      | specified in this earnings code's definition.                               |  |  |
| 4    | Click the <b>Attend Indicator</b> checkbox if attendance for this earnings  |  |  |
|      | code should be tracked.                                                     |  |  |
|      | Note: If you check this box, a flag appears on the Online Time Entry        |  |  |
|      | Form (PHAHOUR) reminding you to access the Attendance Validation            |  |  |
|      | Form (PHCATND) to enter a detailed day-by-day breakdown of                  |  |  |
|      | exception hours.                                                            |  |  |
| 5    | Enter a number indicating the sequential position of these earnings in      |  |  |
|      | the History Earnings block of the Online Time Entry Form                    |  |  |
|      | (PHAHOUR) in the <b>Time Entry Sequence</b> field.                          |  |  |
|      | Note: If you have no preference, do not enter a value in this field.        |  |  |

| Step | Action                                                                         |  |  |
|------|--------------------------------------------------------------------------------|--|--|
| 6    | Enter a number indicating the position of these earnings on the time           |  |  |
|      | sheet print out in the <b>Time Sheet Print Sequence</b> field.                 |  |  |
|      | Note: If your organization does not print time sheets, leave this field        |  |  |
|      | blank.                                                                         |  |  |
| 7    | Click the <b>Approvers Indicator</b> checkbox if you want the approver to      |  |  |
|      | see and add the earnings codes when approving time transactions.               |  |  |
| 8    | If you track seniority, click the <b>Accrue Seniority</b> checkbox to indicate |  |  |
|      | if this earnings code adds to Seniority Hours and Earned Seniority             |  |  |
|      | Hours.                                                                         |  |  |
| 9    | To enter another Earnings Code, perform a <b>Next Record</b> function and      |  |  |
|      | repeat the process.                                                            |  |  |
| 10   | Click the Save icon.                                                           |  |  |

### Options – Other Eligible Leave Categories

The Other Eligible Leave Categories windows allow you to specify additional categories for which this employee class is eligible.

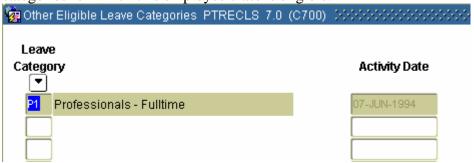

### **Procedure**

Follow these steps to enter other eligible leave categories.

| Step | Action                                                                      |
|------|-----------------------------------------------------------------------------|
| 1    | Select Other Eligible Leave Categories from the Options menu.               |
| 2    | Double-click in the <b>Leave Category</b> field and select a leave category |
|      | to add to this employee class from the Leave Category Validation Rule       |
|      | Form, PTVLCAT.                                                              |
| 3    | To establish another leave category for this employee class, perform a      |
|      | <b>Next Record</b> function and repeat this process.                        |
| 4    | Click the <b>Save</b> icon.                                                 |

Options – Other Eligible Benefit Categories The Other Eligible Benefit Categories windows allow you to specify additional categories for which this employee class is eligible.

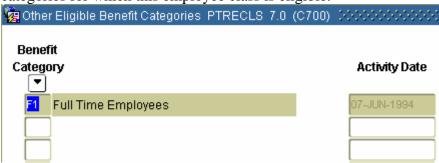

### **Procedure**

Follow these steps to enter other eligible benefit categories.

| Step | Action                                                                         |  |  |
|------|--------------------------------------------------------------------------------|--|--|
| 1    | Select Other Eligible Benefit Categories from the Options menu.                |  |  |
| 2    | Double-click in the <b>Benefit Category</b> field and select a category to add |  |  |
|      | to this employee class from the Benefit Category Validation Rule               |  |  |
|      | Form, PTVLCAT.                                                                 |  |  |
| 3    | To establish another category for this employee class, perform a <b>Next</b>   |  |  |
|      | <b>Record</b> function and repeat this process.                                |  |  |
| 4    | Click the <b>Save</b> icon.                                                    |  |  |
| 5    | Click the <b>Exit</b> icon.                                                    |  |  |

### **Establish Committee/Service Codes**

### Introduction

The Committee/Service Type Validation Form (STVCOMT) is used to enter committee codes.

### **Banner form**

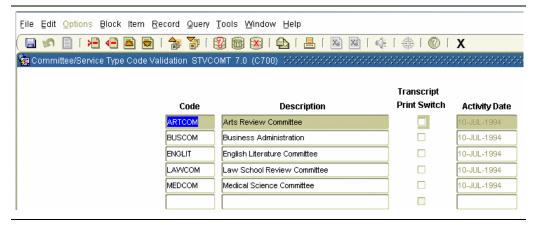

### **Procedure**

Follow these steps to complete the Committee/Service Type Validation Form (STVCOMT).

| Step | Action                                                                        |  |  |
|------|-------------------------------------------------------------------------------|--|--|
| 1    | Access the Committee/Service Type Validation Form (STVCOMT).                  |  |  |
| 2    | Perform an <b>Insert Record</b> function.                                     |  |  |
| 3    | Enter a unique code for the committee being defined in the <b>Code</b> field. |  |  |
| 4    | Enter the committee name in the <b>Description</b> field.                     |  |  |
| 5    | Do <i>not</i> click the <b>Transcript Print Switch</b> checkbox.              |  |  |
| 6    | Click the <b>Save</b> icon.                                                   |  |  |
|      | Note: The activity date field will automatically default to today's date.     |  |  |
| 7    | Click the <b>Exit</b> icon.                                                   |  |  |

## **Leave Category Set Up**

### Introduction

The Leave Category Validation Form (PTVLCAT) enables you to create leave categories.

### **Banner form**

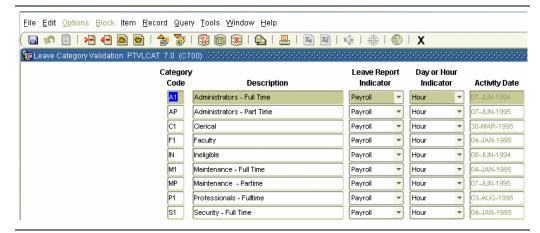

#### **Procedure**

Follow these steps to complete the Leave Category Validation Form (PTVLCAT).

| Step | Action                                                                                                    |  |  |
|------|----------------------------------------------------------------------------------------------------|--|--|
| 1    | Access the Leave Category Validation Form (PTVLCAT).                                                                                                    |  |  |
| 2    | Enter a code for your leave category in the <b>Category Code</b> field.                                                                                                    |  |  |
| 3    | Enter the description in your category in the <b>Description</b> field.                                                                                                    |  |  |
| 4    | Designate the leave category as applicable to leave reporting or will continue to be processed through payroll in the <b>Leave Report Indicator</b> field.                                                                  |  |  |
| 5    | Designate whether the leave report will be expressed in units of hours or days in the <b>Day or Hour Indicator</b> field.  Note: If the <b>Leave Report Indicator</b> is <i>Payroll</i> , the only option is <i>Hours</i> . |  |  |
| 6    | Click the Save icon.                                                                                                    |  |  |
| 7    | Click the <b>Exit</b> icon.                                                                                                    |  |  |

### **Establish Leave Category Rules**

### Introduction

The Leave Category Rule Form (PTRLCAT) enables you to define a set of leave types available to a specified group of employees.

### **Banner form**

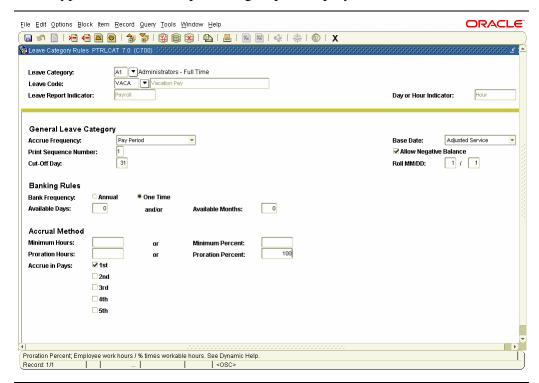

### **Procedure**

Follow these steps to complete the Leave Category Rule Form (PTRLCAT).

| Step | Action                                                                        |  |  |
|------|-------------------------------------------------------------------------------|--|--|
| 1    | Access the Leave Category Rule Form (PTRLCAT).                                |  |  |
| 2    | Double-click in the <b>Leave Category</b> field and select the leave category |  |  |
|      | for which you are establishing a rule.                                        |  |  |
| 3    | Enter the code of a leave you want to associate with the leave category       |  |  |
|      | in the <b>Leave Code</b> field.                                               |  |  |
| 4    | Perform a <b>Next Block</b> function.                                         |  |  |
| 5    | Select how frequently this leave type accrues from the drop-down list         |  |  |
|      | in the Accrue Frequency field.                                                |  |  |
| 6    | Select the date to be used to calculate length of service when                |  |  |
|      | determining the leave accrual rate for an employee in the <b>Base Date</b>    |  |  |
|      | field.                                                                        |  |  |
| 7    | Enter a number indicating the sequential position of this leave code on       |  |  |
|      | the paycheck/direct deposit stub in the <b>Print Sequence Number</b> field.   |  |  |

## Establish Leave Category Rules, Continued

| Proced | ocedure, continued                                                                                                    |  |  |
|--------|----------------------------------------------------------------------------------------------------|--|--|
| Step   | Action                                                                                                    |  |  |
| 8      | Click the <b>Allow Negative Balance</b> checkbox to tell the system what to do when an employee takes more leave than is available.                                                                                |  |  |
|        | Note: Enter a checkmark to pay the employee and allow the leave balance to become negative. Do not enter a checkmark if you want to deduct the excess time from other accrued leave balances and pay the employee. |  |  |
| 9      | Enter the day of the month by which an employee must begin employment in order to accrue leave for that month in the <b>Cut-Off Day</b> field.                                                                     |  |  |
| 10     | Select the date on which leave rolls occur in the <b>Roll MM/DD</b> field.                                                                                                    |  |  |
| 11     | Select the bank accrual indicatory – <i>Annual</i> or <i>One Time</i> , in the Bank Frequency radio group.                                                                                                    |  |  |
| 12     | Enter the number of days and/or months an employee must work to be eligible for this leave in the <b>Available Days AND/OR Available Months</b> field.                                                             |  |  |
| 13     | Enter the minimum number of hours an employee must work per pay period in order to accrue leave for the pay period in the <b>Minimum Hours</b> field.                                                              |  |  |
| 14     | Enter the minimum percentage of the pay period an employee must work in order to accrue leave for the pay period in the <b>Minimum Percent</b> field.                                                              |  |  |
| 15     | Enter the proration factor in the <b>Proration Hours</b> field.                                                                                                    |  |  |
| 16     | Enter the minimum percentage of a pay period an employee must work in order to receive full leave accrual for the period in the <b>Proration</b>                                                                   |  |  |
| 17     | Percent field.  Click the Accure in Pays: 1 <sup>st</sup> , 2 <sup>nd</sup> , 3 <sup>rd</sup> , 4 <sup>th</sup> , and 5 <sup>th</sup> checkboxes, to                                                               |  |  |
| 17     | specify pay periods during which leave should accrue.                                                                                                    |  |  |
| 18     | Click the <b>Save</b> icon.                                                                                                    |  |  |
| 19     | Click the <b>Exit</b> icon.                                                                                                    |  |  |

### **Section C: Day-to-Day Operations**

### **Overview**

### **Purpose**

The purpose of this section is to explain the procedures in recording information about employees into the SCT Banner system.

# Intended audience

Human Resources office staff who maintain employee records for benefits, leaves, committees, service, employee reviews, and terminations.

### **Objectives**

At the end of this section, you will be able to

- establish employee information, including data on status, service dates, leave and benefit categories, leaves, and terminations
- maintain information on a job as defined for a specific employee
- collect employee review information
- change the status of your employee
- maintain committee and service information for an employee
- view employee historical information.

#### **Prerequisites**

#### You should have

- completed the SCT Education Practices computer-based training (CBT) tutorial "Banner 6.x Fundamentals: Navigation and Forms," or have equivalent experience navigating in the SCT Banner system
- completed the Human Resources Overview workbook
- completed the Human Resources Biographic/Demographic workbook.

You will also need to ensure that the rules and validation codes in SCT Banner needed for processing employee records have been set up for you.

## Overview, Continued

# In this workbook

These topics are covered in this section.

| Topic                                               | Page |
|-----------------------------------------------------|------|
| Process Introduction                                | C-3  |
| Date Usage on the Employee Form (PEAEMPL)           | C-5  |
| Record Employee Information                         | C-6  |
| Assign an Employee to a Job                         | C-18 |
| Collect Employee Review Information                 | C-22 |
| Change an Employee's Status                         | C-24 |
| Processing Leaves for Employees                     | C-30 |
| View Employee Job Records                           | C-33 |
| Maintain Employee Committee and Service Information | C-35 |
| Self Check                                          | C-37 |
| Answer Key                                          | C-38 |

### **Process Introduction**

# About the process

The Human Resource office can:

- record information about an employee such as status, service dates, leave and benefit categories, leaves, and terminations.
- record employee review information.
- specify a specific employee for a specific job.
- change the status of an employee.
- maintain committee and service record for an employee.
- view employee historical information.

### Flow diagram

This diagram highlights the processes used to record employee information.

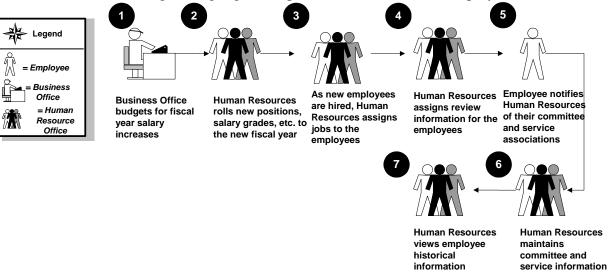

# Process Introduction, Continued

### What happens

The stages of the process are described in this table.

| Stage                 | Description                                                                |  |  |
|-----------------------|----------------------------------------------------------------------------|--|--|
| Human Resource Office |                                                                            |  |  |
| 1                     | Business Office budgets for fiscal year salary increases.                  |  |  |
| 2                     | <b>Human Resources</b> rolls new positions, salary grades, etc. to the new |  |  |
|                       | fiscal year.                                                               |  |  |
| 3                     | As new employees are hired, <b>Human Resources</b> assign jobs to the      |  |  |
|                       | employees.                                                                 |  |  |
| 4                     | <b>Human Resources</b> also assigns review information for the employee    |  |  |
|                       | in PEAREVW.                                                                |  |  |
| 5                     | Employee notifies Human Resources of their committee and service           |  |  |
|                       | information.                                                               |  |  |
| 6                     | <b>Human Resources</b> maintains committee and service information.        |  |  |
| 7                     | Human Resources views employee historical information.                     |  |  |

## **Date Usage on the Employee Form (PEAEMPL)**

### Introduction

All dates on PEAEMPL default to the current system date, but can be overridden. The following include common usage for these dates, but these definitions are not mandatory. The definitions are provided as suggestions and are based on common usage of these values. These definitions are not intended to override any client definition requirements.

| Date field            | <b>Defaults from</b> | Definition                                                                                                    |
|-----------------------|----------------------|----------------------------------------------------------------------------------------------------|
| Original Hire<br>Date | Current Hire         | This date is commonly used as the first date of employment at an enterprise, regardless of employee class. This date can be used for benefit and leave accrual eligibility.                                       |
| Current Hire<br>Date  | System Date          | This date is commonly the date of current hire or most recent rehire. This date can be used for benefit and leave accrual eligibility. This date is used in the New Hires and Rehires Report (PERHIRE).           |
| Adjusted<br>Service   | Current Hire         | This date is commonly used as the service date for the employee, adjusted for leave of absence and/or times not employed at the enterprise. This date can be used for benefit and leave accrual eligibility.      |
| Seniority             | Current Hire         | The definition of this date varies widely from one enterprise to another. This date can be used for benefit and leave accrual eligibility.                                                                        |
| First Work<br>Day     | Current Hire         | This date is commonly used as the first day the employee starts work at the enterprise, it may not be the same as the first day the employee receives pay. The date has no impact on the employee's pay.          |
| Last Work<br>Day      | No Default           | This date is commonly used as the last day the employee is physically at work at the enterprise. It may not be the same as the last day the employee receives pay. This date has no impact on the employee's pay. |

### **Record Employee Information**

### Introduction

The Employee Form (PEAEMPL) is used to establish information about an employee's terms of employment. The information collected includes current status, employee class, leave and benefit categories, home and distribution organizations, and service dates.

The Employee Form must be completed before assigning a position to the employee on NBAJOBS.

#### **Banner form**

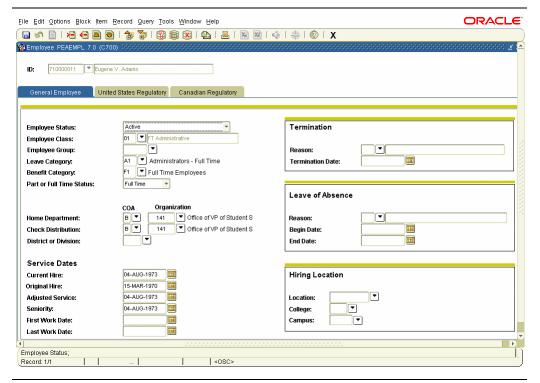

### **Procedure**

Follow these steps to enter employee information.

| Step | Action                                                                                                    |
|------|----------------------------------------------------------------------------------------------------|
| 1    | Access the Employee Form (PEAEMPL).                                                                                       |
| 2    | Click the <b>Search</b> function in the <b>ID Field</b> to access the Employee                                            |
|      | Search Form, POIIDEN and select the employee.                                                                             |
| 3    | Perform a <b>Next Block</b> function.                                                                                     |
|      |                                                                                                    |
|      | Note: The General Employee Information block maintains data about                                                         |
|      | the employee's employment, and will support only one set of                                                               |
|      | information per person. If no information displays for the employee,                                                      |
| 4    | the employee must be added to the system.                                                                                 |
| 4    | Select the appropriate action from the drop-down list in the <b>Employee Status</b> field.                                |
|      | Status field.                                                                                                    |
|      | Note: An employee's status can be changed. The status of the                                                              |
|      | employee will determine the benefits and type of compensation he                                                          |
|      | receives. If the status is being changed to <i>Terminated</i> or to a <i>Leave</i>                                        |
|      | status, a reason must be recorded and the date when the change began                                                      |
|      | must be entered. If an employee is on a leave of absence, you can                                                         |
|      | change the job information instead of the employee information.                                                           |
| 5    | Select an Employee Class from the Employee Class Query Form,                                                              |
|      | PTQECLS in the <b>Employee Class</b> field.                                                                               |
|      |                                                                                                    |
|      | Note: The Employee Class is the employee group to which the                                                               |
|      | employee belongs and is the most important field on PEAEMPL. Most                                                         |
|      | higher education enterprises establish between twelve (12) and                                                            |
| 6    | eighteen (18) employee classes to suit their needs.  The values in the <b>Employee Group, Leave Category, and Benefit</b> |
| 0    | Category fields default based on the Employee Class selected, but may                                                     |
|      | be overridden. Double-click the field to select another value.                                                            |
| 7    | The value in the <b>Part or Full Time Status</b> field defaults based on the                                              |
|      | Employee Class selected, but may be overridden. Access the pull-                                                          |
|      | down list to select another value.                                                                                        |
|      |                                                                                                    |
|      | Note: PEAEMPL is the only form where you can adjust leave                                                                 |
|      | balances.                                                                                                    |

| Proced | Procedure, continued                                                            |  |  |
|--------|---------------------------------------------------------------------------------|--|--|
| Step   | Action                                                                          |  |  |
| 8      | Click the <b>Search</b> function in the <b>Home Department COA</b> field and    |  |  |
|        | select a code with an Active Status of A from the Chart of Accounts             |  |  |
|        | Validation Form (FTVCOAS).                                                      |  |  |
|        | Note: If SCT Banner Finance is installed, the chart of accounts must            |  |  |
|        | exist on this table. The code, description status, effective date, and          |  |  |
|        | termination date are listed on this chart.                                      |  |  |
| 9      | Click the <b>Search</b> function in the <b>Home Department Organization</b>     |  |  |
|        | <b>Code</b> field to select and return an organization code from the            |  |  |
|        | Organization Code Validation Form (FTVORGN).                                    |  |  |
|        | Note: If SCT Banner Finance is installed, the home organization must            |  |  |
|        | exist on this form. If SCT Banner Finance is not installed, the code            |  |  |
|        | must exist on the <b>Organization Validation Form</b> (PTVORGN).                |  |  |
| 10     | The <b>Check Distribution COA</b> field indicates the COA (Chart of             |  |  |
|        | Accounts) code to which this employee's check is distributed. This              |  |  |
|        | defaults from the Home Department COA and can be overridden.                    |  |  |
|        | Note: The codes from FTVORGN automatically default into the Home                |  |  |
|        | Department and Check Distribution fields under the COA and                      |  |  |
|        | Organization headings.                                                          |  |  |
| 11     | The Check Distribution Organization Code defaults from the Home                 |  |  |
|        | Department Organization Code and can be overridden.                             |  |  |
| 12     | Double-click in the <b>District or Division</b> field to access the District or |  |  |
|        | Division Code Validation Form (GTVDICD).                                        |  |  |
| 13     | Click the <b>Save</b> icon.                                                     |  |  |

# **Termination Information**

| Termination                  |  |
|------------------------------|--|
| Reason:<br>Termination Date: |  |

Note: All job records must have a status of *Terminated* before the Employee Record can be terminated.

### **Procedure**

Follow these steps to enter termination information.

| Step | Action                                                                                                    |  |  |  |
|------|----------------------------------------------------------------------------------------------------|--|--|--|
| 1    | Click the <b>Reason Code</b> field in the Termination block to view the                                                                    |  |  |  |
|      | valid reasons from the Termination Reason Rule Form (PTRTREA).                                                                             |  |  |  |
|      | For this workbook, we do not want to terminate our employee.                                                                               |  |  |  |
|      | Note: PTRTREA defines and codes possible reasons for an employee                                                                           |  |  |  |
|      | to be terminated. This form also indicates if the employee is eligible to                                                                  |  |  |  |
|      | receive COBRA benefits, and whether or not he/she is eligible for re-                                                                      |  |  |  |
|      | hiring at a later date.                                                                                                    |  |  |  |
| 2    | If the <b>Reason Code</b> field has been entered, the <b>Termination Date</b>                                                              |  |  |  |
|      | field is required. You would normally enter the last day of                                                                                |  |  |  |
|      | employment.                                                                                                    |  |  |  |
|      | Note: If the termination date is predated, the payroll process will                                                                        |  |  |  |
|      | automatically update the <b>Employee Status</b> field on PEAEMPL to agree with the changed status. If the information is entered after the |  |  |  |
|      | employee has been terminated, you must also update the <b>Employee</b>                                                                     |  |  |  |
|      | Status field on PEAEMPL to agree with the changed status.                                                                                  |  |  |  |
| 3    | Click the <b>Save</b> icon.                                                                                                    |  |  |  |

Leave of Absence Information

| Leave of Absence |  |
|------------------|--|
| Reason:          |  |
| Begin Date:      |  |
| End Date:        |  |

<u>Note:</u> All job records must have a status of Leave of Absence before the Employee Record can be placed on leave.

**Procedure** 

Follow these steps to enter leave of absence information.

| Step | Action                                                                               |  |  |  |
|------|--------------------------------------------------------------------------------------|--|--|--|
| 1    | Select the <b>Search</b> function in the <b>Reason</b> field in the Leave of Absence |  |  |  |
|      | block. Review the descriptions of different leave reasons from the                   |  |  |  |
|      | Leave Reason Rule Form (PTRLREA).                                                    |  |  |  |
|      | Note: This rule form indicates eligibility for COBRA coverage.                       |  |  |  |
|      | To place the employee on leave, make a selection from the list of                    |  |  |  |
|      | reasons. All fields are populated by the system and are protected                    |  |  |  |
|      | against change by the user.                                                          |  |  |  |
|      | The PTRLREA also defines the pay and benefit status of the Leave                     |  |  |  |
|      | code in the <b>Employee Status</b> field.                                            |  |  |  |
| 2    | Click the <b>Cobra Eligible</b> checkbox to indicate that the leave reason is        |  |  |  |
|      | considered eligible for COBRA benefits.                                              |  |  |  |
| 3    | Click the <b>Return to Work</b> checkbox to indicate that the employee is            |  |  |  |
|      | eligible to return to work when the leave of absence is over.                        |  |  |  |
|      |                                                                                      |  |  |  |
|      | Note: If the box is blank, that employee may not return to work.                     |  |  |  |
| 4    | Click the <b>Sabbatical Leave</b> checkbox to indicate if the leave is a             |  |  |  |
|      | sabbatical.                                                                          |  |  |  |

Procedure, continued

| Step | Action                                                                      |  |  |  |
|------|-----------------------------------------------------------------------------|--|--|--|
| 5    | Click the <b>Tracked on Faculty Form</b> checkbox to indicate that the user |  |  |  |
|      | is allowed to enter the Leave Reason Code on the Faculty Action             |  |  |  |
|      | Tracking Form (PEAFACT).                                                    |  |  |  |
| 6    | Click the <b>Commitment Fulfillment</b> checkbox to indicate if there are   |  |  |  |
|      | requirements that must be met for the type of leave being taken, for        |  |  |  |
|      | example, a research paper.                                                  |  |  |  |
| 7    | Enter the date on which the leave begins in the <b>Begin Date</b> field.    |  |  |  |
| 8    | Enter the date on which the leave ends in the <b>End Date</b> field.        |  |  |  |
|      |                                                                             |  |  |  |
|      | Note: Make sure that you modify the leave information when the              |  |  |  |
|      | employee returns to work.                                                   |  |  |  |
| 9    | Click the <b>Save</b> icon.                                                 |  |  |  |

# Hiring Location Information

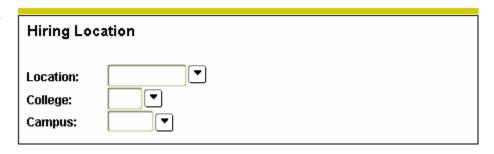

### Procedure

Follow these steps to enter a hiring location.

| Step | Action                                                                      |  |  |
|------|-----------------------------------------------------------------------------|--|--|
| 1    | Double-click in the <b>Location</b> field in the Hiring Location block and  |  |  |
|      | select the location where the employee was hired.                           |  |  |
| 2    | Double-click in the <b>College</b> field and select the employee's college. |  |  |
| 3    | Double-click in the <b>Campus</b> field and select the employee's campus.   |  |  |
| 4    | Click the Save icon.                                                        |  |  |

**United States Regulatory Information** 

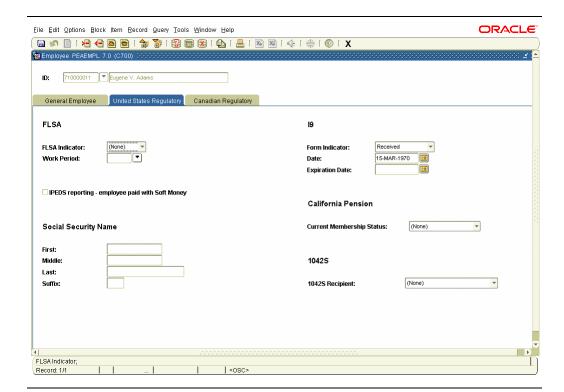

### **Procedure**

Follow these steps to enter regulatory information for the United States.

| Step | Action                                                                              |  |  |  |
|------|-------------------------------------------------------------------------------------|--|--|--|
| 1    | Select the <u>United States Regulatory</u> tab.                                     |  |  |  |
|      |                                                                                     |  |  |  |
|      | Notes: The <b>U.S. Regulatory Information</b> window collects data for              |  |  |  |
|      | use in FLSA, I-9, and 1042-S reporting.                                             |  |  |  |
|      |                                                                                     |  |  |  |
|      | All values in this window are optional.                                             |  |  |  |
| 2    | Select a category - Cash, Accrual, or None from the drop-down list in               |  |  |  |
|      | the FLSA Indicator field.                                                           |  |  |  |
| 3    | Double-click in the <b>Work Period</b> field to access the Work Period              |  |  |  |
|      | Form (PTRWKPR) and select a code from the values listed for a                       |  |  |  |
|      | particular work period for this employee.                                           |  |  |  |
| 4    | Select a value - Received, Not Received, Temporary, Exempt, and None                |  |  |  |
|      | from the drop-down list in the <b>Form Indicator</b> field.                         |  |  |  |
|      |                                                                                     |  |  |  |
|      | Note: The field is used for non-residents. If <b>I-9</b> information is entered     |  |  |  |
|      | on the employee record, this field must be filled out.                              |  |  |  |
| 5    | The <b>Date</b> field will default to the current date upon entry of the <b>I-9</b> |  |  |  |
|      | Form Indicator.                                                                     |  |  |  |

| Proced | lure, | conti | nued |
|--------|-------|-------|------|
|        |       |       |      |

| Step | Action                                                                                        |  |  |
|------|-----------------------------------------------------------------------------------------------|--|--|
| 6    | The <b>Expire</b> field is the date the immigration information expires. It                   |  |  |
|      | must be entered if the $\mathbf{I-9}$ indicator is $T$ .                                      |  |  |
| 7    | Click the <b>IPEDS Soft Money</b> checkbox if the employee is paid in full                    |  |  |
|      | with Soft Money Funds.                                                                        |  |  |
|      | Note: <b>IPEDS</b> reporting stands for <b>I</b> nstitutional <b>P</b> ost- <b>S</b> econdary |  |  |
|      | Education Data Summary.                                                                       |  |  |
| 8    | Select the current status for California residents only from the drop-                        |  |  |
|      | down list in the Current Membership Status field.                                             |  |  |
| 9    | Select the type of person or organization that is receiving the 1042                          |  |  |
|      | statement from the drop-down list in the <b>1042S Information</b> field.                      |  |  |
| 10   | In the Social Security Name section, enter your person information                            |  |  |
|      | only if you did not enter your person correctly on PPAIDEN.                                   |  |  |
| 11   | Click the Save icon.                                                                          |  |  |

Canadian Regulatory Information

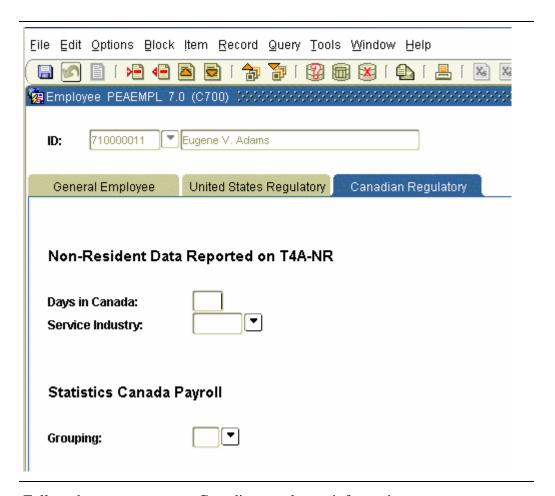

#### **Procedure**

Follow these steps to enter Canadian regulatory information.

| Step | Action                                                                    |
|------|---------------------------------------------------------------------------|
| 1    | Select the Canadian Regulatory tab.                                       |
| 2    | Enter the number of days in Canada in the <b>Days in Canada</b> field.    |
| 3    | Double-click in the <b>Service Industry</b> field to access the Canadian  |
|      | Non-Resident Service Industry Validation Form (PTVNRSI) and select        |
|      | a code from the values listed.                                            |
| 4    | Double-click in the <b>Grouping</b> field to access the Statistics Canada |
|      | Grouping Type Validation Form (PTVSTGR) and select a code from            |
|      | the values listed.                                                        |
| 5    | Click the Save icon.                                                      |

## Options – Leave Balance

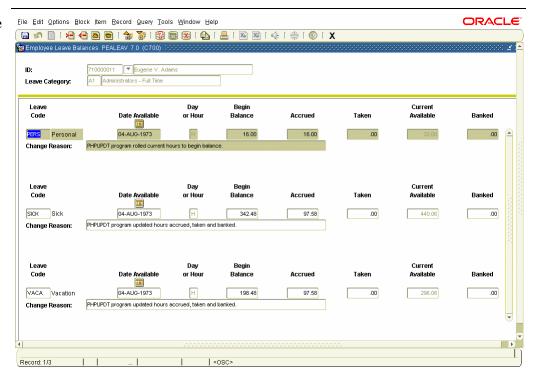

## **Procedure**

Follow these steps to enter leave information.

| Step | Action                                                                       |  |
|------|------------------------------------------------------------------------------|--|
| 1    | Select Leave Balance from the <b>Options</b> menu.                           |  |
|      |                                                                              |  |
|      | Note: The Leave Balance option allows you to enter leave                     |  |
|      | information. The <u>Leave Balance History</u> option only allows you to      |  |
|      | view the leave balance.                                                      |  |
| 2    | Double-click in the <b>Leave Code</b> field to select and return a leave     |  |
|      | category from the Leave Category Rule Form (PTRLCAT).                        |  |
|      |                                                                              |  |
|      | Note: The values on this form default from the Leave Codes assigned          |  |
|      | to the Leave Category code entered on the employee record on the first       |  |
|      | window of this form.                                                         |  |
| 3    | The <b>Date Available</b> field is the date when the leave time is available |  |
|      | for the employee to use.                                                     |  |
|      |                                                                              |  |
|      | Note: The value of this date is determined by the accrual date value         |  |
|      | entered in the Leave Category Rule Form (PTRLCAT).                           |  |

## **Procedure**

Follow these steps to complete the process.

| Step | Action                                                                        |
|------|-------------------------------------------------------------------------------|
| 4    | The available leave hours are displayed in the <b>Current Available</b>       |
|      | field.                                                                        |
|      |                                                                               |
|      | Note: The system does not allow this field to be entered. This is a           |
|      | calculated value: Hours Accrued – Hours Taken.                                |
| 5    | The <b>Banked</b> field specifies the number of hours stored for the          |
|      | employee's leave.                                                             |
|      |                                                                               |
|      | Note: These hours will be automatically moved to the <b>Hours Accrued</b>     |
|      | field on the Date Available.                                                  |
| 6    | The year-to-date leave hour's accrued default and display in the <b>Hours</b> |
|      | Accrued field.                                                                |
| 7    | Enter the hours in the <b>Hours Taken</b> field.                              |
| 8    | The balance of leave hours at the beginning of the year default in the        |
|      | Begin Balance field.                                                          |
| 9    | Enter the reason for the leave in the <b>Change Reason</b> field.             |
| 10   | Click the <b>Save</b> icon.                                                   |
|      |                                                                               |
|      | Note: Leave balance area of PEAEMPL is normally updated                       |
|      | automatically via payroll processing or the web-based leave balance           |
|      | report, based on the rules set up in PTRLCAT. It is not necessary for         |
|      | you to update or adjust the leave balances manually during normal             |
|      | operations, however, using the procedure outlined above will allow            |
|      | you to make corrections as necessary, such as when payroll                    |
|      | adjustments are performed.                                                    |

Options – Faculty Information

| Faculty Action Tracking PEAFACT 7.0 (C          | 2700) 000000000000000000000 |  |
|-------------------------------------------------|-----------------------------|--|
| ID: 710000011 ▼ Eugene V. A Status: Active      | dams                        |  |
| General                                         |                             |  |
| Primary Activity:                               | Instructional               |  |
| Original Appointment Begin Date:                |                             |  |
| Original Appointment End Date:                  |                             |  |
| Birth State or Province:<br>Institution Credit: |                             |  |
| mountion of our                                 | AAUP Member                 |  |
|                                                 | ☐ Terminal Degree           |  |
| Activity Date:                                  | 09-NOV-2004                 |  |
| User ID:                                        | HRISUSR                     |  |

## Procedure

Follow these steps to enter faculty information.

| Step | Action                                                                                                    |
|------|----------------------------------------------------------------------------------------------------|
| 1    | Select <u>Faculty Information</u> from the <b>Options</b> menu.                                                                                                    |
|      | Notes: The <b>Faculty Action Tracking Form</b> (PEAFACT) displays information on faculty actions including primary activity, appointment dates, birth state or province, institution credit, and AAUP membership.                                                                                                    |
|      | Information gathered on this form is also used for these regulatory reporting purposes: <i>The Annual Statistics Canadian Report</i> for Canada, and <i>The Fall Staff Reporting in IPEDS</i> reporting for the United States. If the <b>Faculty</b> indicator on the <b>Installation Rule Form</b> (PTRINST) has been set to <i>None</i> , the system will prevent action on PEAFACT, and faculty actions cannot be tracked. |
| 2    | Click the <b>Save</b> icon.                                                                                                    |
|      | Note: To view your employee's history, access the Employee History Form, PEIEHIS.                                                                                                    |

## Assign an Employee to a Job

#### Introduction

The Employee Jobs Form (NBAJOBS) is used to assign a job to the new employee using the new person record and new position and position class in the system. You can use the tabs to access many options, such as the <u>Job Detail</u> tab.

#### **Banner form**

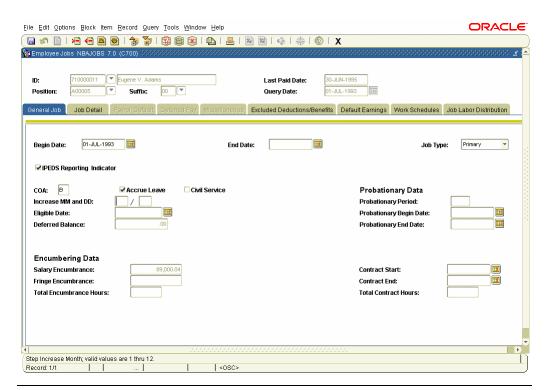

#### **Procedure**

Follow these steps to assign an employee to a job.

| Step | Action                                                                                                    |
|------|----------------------------------------------------------------------------------------------------|
| 1    | Access the Employee Jobs Form (NBAJOBS).                                                                                              |
| 2    | Select the <b>Search</b> function in the <b>ID</b> field to locate your employee on                                                   |
|      | the Employee Search Form, POIIDEN.                                                                                                    |
| 3    | Select the <b>Search</b> function, using the List all Positions option, in the                                                        |
|      | <b>Position</b> field to select the appropriate position.                                                                             |
|      | Note: In addition to the fields with position numbers and position titles, the boxed fields contain codes that can be viewed. Use the |
|      | horizontal arrows to scroll through the <b>Title</b> , <b>Employee Class</b> , <b>COA</b> ,                                           |
|      | Budget Orgn, and Description fields.                                                                                                  |

# Assign an Employee to a Job, Continued

| Proced | dure, continued                                                               |
|--------|-------------------------------------------------------------------------------|
| Step   | Action                                                                        |
| 4      | Enter 00 in the <b>Suffix</b> field.                                          |
|        |                                                                               |
|        | Note: The <b>Query Date</b> field will default to the system date.            |
| 5      | Perform a <b>Next Block</b> function.                                         |
| 6      | Enter the date that this job was created in the <b>Begin Date</b> field.      |
| 7      | The system defaults to <i>Primary</i> in the <b>Job Type</b> field.           |
|        |                                                                               |
|        | Note: The drop-down list presents three possible categories of job            |
|        | type: Primary, Secondary, and Overload. Only one primary job is               |
|        | allowed per employee, but he/she may have multiple secondary jobs.            |
| 8      | Click the <b>IPEDS Reporting Indicator</b> checkbox if IPEDS reporting is     |
|        | required.                                                                     |
| 9      | Enter the Chart of Accounts code in the <b>COA</b> field.                     |
| 10     | Click the <b>Accrue Leave</b> checkbox if leave is to be accrued.             |
| 11     | Click the <b>Civil Service</b> checkbox if this is a civil service position.  |
| 12     | Enter the Step increase month and day in the <b>Increase MM and DD</b>        |
|        | field.                                                                        |
| 13     | Enter the date of the next salary increase in the <b>Eligible Date</b> field. |
| 14     | Enter the number of days of probation if the employee is on probation         |
|        | in the <b>Probationary Period</b> field.                                      |
| 15     | Enter the date that the probation begins if the employee is on probation      |
|        | in the <b>Probationary Begin Date</b> field.                                  |
| 16     | Enter the date the probation will end if the employee is on probation in      |
|        | the <b>Probationary End Date</b> field.                                       |
| 17     | Enter the hours in the <b>Total Encumbrance Hours</b> .                       |
| 18     | Enter the date that the employee started the contract time in the             |
|        | Contract Start field.                                                         |
| 19     | Enter the date that the employee will end the contracting in the              |
|        | Contract End field.                                                           |
| 20     | Enter the employee contracted hours in the <b>Total Contract Hours</b>        |
|        | field.                                                                        |

## Assign an Employee to a Job, Continued

## Job Detail Information

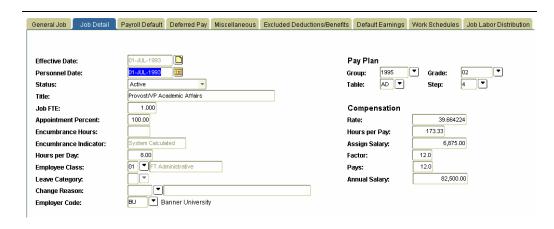

#### **Procedure**

Follow these steps to enter job detail information.

| Step | Action                                                                |
|------|-----------------------------------------------------------------------|
| 1    | Select the <u>Job Detail</u> tab.                                     |
|      |                                                                       |
|      | Note: Employee job assignments are recorded in this window. The       |
|      | window has repeating blocks to record multiple jobs by the            |
|      | effective date of each job. The window displays the most recent job   |
|      | assignment that has an effective date less than or equal to the query |
|      | date in the Key block.                                                |
| 2    | The system date defaults to the <b>Effective Date</b> field.          |
| 3    | Enter the date that the job became officially effective in the        |
|      | Personnel Date field.                                                 |
| 4    | The <b>Status</b> field displays the current status of the job.       |
| 5    | The <b>Title</b> field defaults from the Position Definition Form     |
|      | (NBAPOSN) but can be overridden.                                      |
| 6    | Enter 1 for a full-time employee; enter .5 or .25 for part-time       |
|      | employees in the <b>Job FTE</b> field.                                |
| 7    | The percentage of full-time appointment to a position defaults from   |
|      | the position record in the <b>Appointment %</b> field.                |
|      |                                                                       |
|      | Note: The percentage cannot exceed 100%.                              |

# Assign an Employee to a Job, Continued

| Procedure, co | ntinuea |
|---------------|---------|
|---------------|---------|

| Step | Action                                                                                                    |
|------|----------------------------------------------------------------------------------------------------|
| 8    | Enter the hours in the <b>Encumbrance Hrs</b> field.                                                                                       |
| 9    | The <b>Encumbrance Ind</b> field will default.                                                                                             |
| 10   | In the <b>Hours per Day</b> field, the value defaults from the Employee Class Rule Form (PTRECLS) but may be overridden.                   |
| 11   | In the <b>Employee Class</b> field, the value defaults from the Position Definition Form (NBAPOSN).                                        |
| 12   | Double-click in the <b>Leave Category</b> field and select the leave category.  Note: The value defaults from the Employee Class Rule Form |
|      | (PTRECLS) but may be overridden.                                                                                                    |
| 13   | Select the <b>Search</b> function in the <b>Change Reasons</b> field and select a change reason.                                           |
| 14   | Double-click in the <b>Employer Code</b> field and select an employer code.                                                                |
| 15   | Click the Save icon.                                                                                                    |
| 16   | Click the <b>Exit</b> icon.                                                                                                    |
|      | Note: In the Compensation information area of the block, the pay                                                                           |
|      | period salary is represented. For hourly employees, this is a                                                                              |
|      | calculated rate, based on time entry.                                                                                                    |

## **Collect Employee Review Information**

## Introduction

The Employee Review Form (PEAREVW) collects data about a specified employee's performance reviews. Information you can enter includes review type, date due, completion status, rating, and reviewer data. You can also add comments at the bottom of the screen.

#### **Banner form**

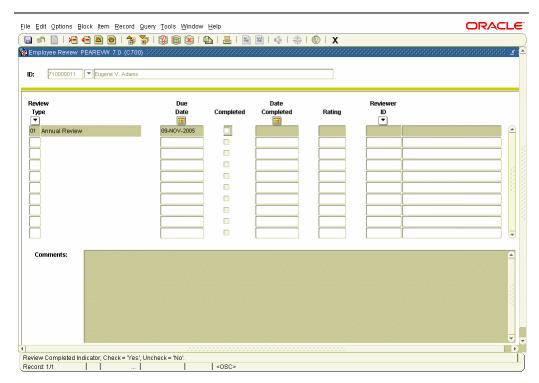

### **Procedure**

Follow these steps to enter employee review information.

| Step | Action                                                                              |
|------|-------------------------------------------------------------------------------------|
| 1    | Access the Employee Review Form (PEAREVW).                                          |
| 2    | Select the <b>Search</b> function in the <b>ID</b> field to locate your employee on |
|      | the Employee Search Form, POIIDEN.                                                  |
| 3    | Perform a <b>Next Block</b> function.                                               |
| 4    | Double-click in the <b>Review Type</b> field and select a review type from          |
|      | the Review Type Validation Form, PTVREVT.                                           |
| 5    | Enter the date that the employee's review is due in the <b>Date Due</b> field.      |
| 6    | Click the <b>Completed</b> checkbox to indicate the review has been                 |
|      | completed, if applicable.                                                           |
| 7    | Enter the code from your user-defined rating system in the <b>Rating</b>            |
|      | field.                                                                              |
| 8    | Select the <b>Search</b> function in the <b>Reviewer ID</b> field to identify the   |
|      | reviewer's ID from the Employee Search Form, POIIDEN.                               |

# Collect Employee Review Information, Continued

## **Procedure**

Follow these steps to complete the process.

| Step | Action                                                               |  |
|------|----------------------------------------------------------------------|--|
| 9    | Enter detailed free-form comments regarding the review (200 + lines) |  |
|      | in the <b>Comments</b> field.                                        |  |
| 10   | Click the <b>Save</b> icon.                                          |  |
| 11   | Click the <b>Exit</b> icon.                                          |  |

## Change an Employee's Status

#### Introduction

The Employee Status Change Form (PEAESCH) allows you to change the employee's status on a single form instead of three forms. With PEAESCH, an employee can be terminated, placed on extended leave, or reactivated from leave status.

#### **Banner form**

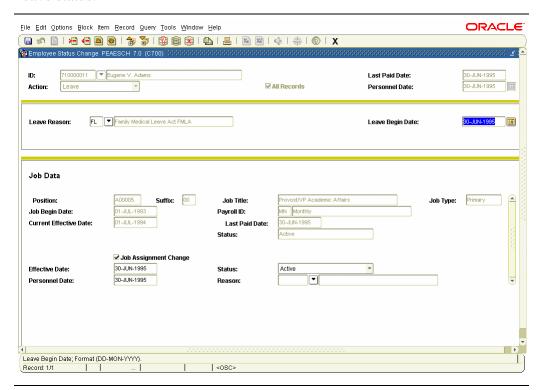

## **Procedure**

Follow these steps to change an employee status.

| Step | Action                                                                             |  |
|------|------------------------------------------------------------------------------------|--|
| 1    | Access the Employee Status Change Form (PEAESCH).                                  |  |
|      |                                                                                    |  |
|      | Note: The Key block of PEAESCH not only identifies the employee                    |  |
|      | whose status is to be changed, but also identifies the nature of the               |  |
|      | change in the <b>Action</b> field.                                                 |  |
| 2    | Select the <b>Search</b> function in the <b>ID</b> field and select and return the |  |
|      | employee.                                                                          |  |
| 3    | The <b>Last Paid</b> field indicates the very last paid date for all pay IDs for   |  |
|      | this employee.                                                                     |  |
| 4    | Select a type of leave from the drop-down list in the <b>Action</b> field.         |  |
|      | -                                                                                  |  |
|      | Note: The choice entered in the <b>Action</b> field above determines the           |  |
|      | Next Block that the system presents for processing.                                |  |

## Procedure, continued

| Step | Action                                                                                                    |
|------|----------------------------------------------------------------------------------------------------|
| 5    | Select the All Records? checkbox.                                                                                         |
|      |                                                                                                    |
|      | Note: If the All Records? checkbox is left blank; you may manually                                                        |
|      | select the records to be affected by the <b>Action</b> field. If it is checked,                                           |
|      | all job and deduction records will automatically be affected by the                                                       |
| -    | action.                                                                                                    |
| 6    | The <b>Personnel Date</b> field signifies the actual date on which the action, the status change, should/did take effect. |
| 7    | Perform a <b>Next Block</b> function.                                                                                     |
| 8    | Select the <b>Search</b> function in the <b>Leave Reason</b> field and enter the                                          |
|      | reason for the leave.                                                                                                    |
|      | Note: The default value for the field is the current termination reason                                                   |
|      | (if any) on the associated Employee Form (PEAEMPL).                                                                       |
| 9    | Enter the date that the leave will begin in the <b>Leave Begin Date</b> .                                                 |
| 10   | Perform a Next Block function.                                                                                            |
| 11   | The <b>Position</b> and <b>Suffix</b> fields display the position and suffix number                                       |
|      | of the job being described.                                                                                               |
| 12   | The <b>Job Title</b> field displays the job title of the job being described.                                             |
| 13   | The <b>Job Type</b> field describes the job type as Primary, Secondary, or                                                |
|      | Overload.                                                                                                    |
| 14   | The <b>Last Paid</b> field displays the last day for which the employee was                                               |
|      | paid for the job being described.                                                                                         |
|      | Notes: The <b>Job End Date</b> on the General Job Information window of                                                   |
|      | the associated Employee Jobs Form (NBAJOBS) must be greater than                                                          |
|      | or equal to the Last Paid date.                                                                                           |
|      | The new <b>Effective Date</b> entered on NBAJOBS must be greater than or                                                  |
|      | equal to the <b>Last Paid</b> date.                                                                                       |

| Proced | dure, continued                                                                                                    |  |
|--------|----------------------------------------------------------------------------------------------------|--|
| Step   | Action                                                                                                    |  |
| 15     | Enter the termination date in the <b>Effective Date</b> field.                                                                                                    |  |
|        | Notes: The date in this field is the date the action goes into effect for the payroll activities associated with the job. This date may differ from the actual date an action took place if the paperwork is submitted late. The <b>Personnel Date</b> would then reflect the date the action actually occurred.                                                                                                    |  |
|        | If the <b>Personnel Date</b> entered in the Key block is greater than or equal to the <b>Last Paid</b> date for the job, the <b>Personnel Date</b> is the default value for this field.                                                                                                    |  |
|        | If the <b>Personnel Date</b> is less than the <b>Last Paid</b> date, the default value depends on the value in the <b>Action</b> field.                                                                                                    |  |
|        | You can override the default. If you do, the value you enter must be greater than or equal to the <b>Last Paid</b> date.                                                                                                    |  |
| 16     | The <b>Status</b> field defaults.                                                                                                    |  |
|        | Notes: The system places a default value in the <b>Status</b> field according to the action specified in the Key block. If the action is specified as <i>Leave</i> , the system defaults the leave status value associated with the leave reason. One of the following values will default into this field: <i>Active</i> , <i>Leave without Pay/with Benefits</i> , <i>Leave without Pay/with Benefits</i> , <i>Leave with Part Pay/with Benefits</i> , or <i>Terminated</i> . You may override this value. |  |
|        | If the action is specified as <i>Return from Leave</i> the default value is <i>Active</i> . This can't be changed if the record's selected for reactivation.                                                                                                    |  |
| 17     | The <b>Personnel Date</b> represents the actual date that the action specified in the Key Block took place.                                                                                                    |  |
|        | Note: The default value is the Key block <b>Personnel Date</b> . You may override the default date. If the current <b>Personnel Date</b> on the associated Employee Jobs Form (NBAJOBS) record does not match the date entered on PEAESCH, the system updates NBAJOBS with the new value.                                                                                                    |  |

# Procedure, continued The **Reason** field specifies the job change reason and defaults from NBAJOBS. Note: The field is validated against the Job Change Reason Rule Form (PTRJCRE). Click the **Save** icon.

## Options – Bargaining Unit Information

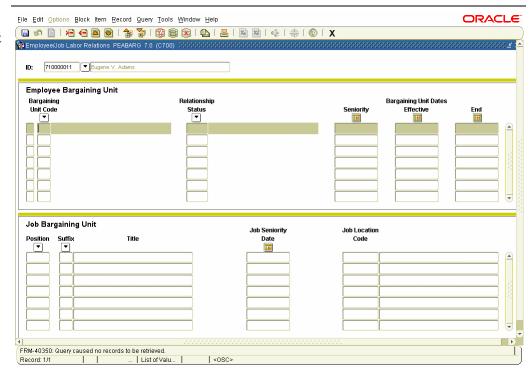

#### **Procedure**

Follow these steps to enter bargaining unit information.

| Step | Action                                                                  |
|------|-------------------------------------------------------------------------|
| 1    | Select <u>Bargaining Unit Information</u> from the <b>Options</b> menu. |
| 2    | Double-click in the <b>Bargaining Unit Code</b> field and select a      |
|      | bargaining unit code.                                                   |
| 3    | Double-click in the <b>Relationship Status</b> field and select a       |
|      | relationship status.                                                    |
| 4    | Make changes to Bargaining unit information as required                 |
| 5    | Click the <b>Save</b> icon.                                             |

# Procedure, continued Step Action 6 Perform a Next Block function. 7 Select the Search function in the Position and Suffix fields and enter the employee's position and suffix. 8 Click the Save icon. 9 Click the Exit icon.

## Options – Employee Deduction Information

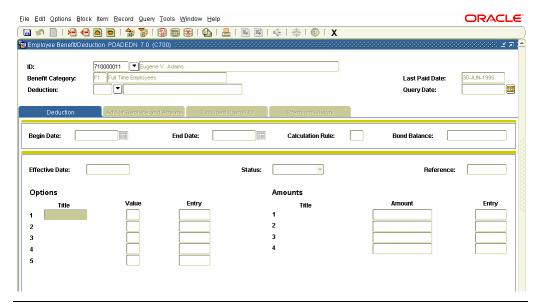

## **Procedure**

Follow these steps to enter employee deduction information.

| Step | Action                                                                                                    |
|------|----------------------------------------------------------------------------------------------------|
| 1    | Select Employee Deduction Information from the <b>Options</b> menu.                                                                                                    |
|      | Notes: If the Key block indicates the employee is going on leave or returning from leave, the system displays the Employee Deduction Form (PDADEDN). This form is covered in the Benefits/Deductions module.                                                                                                    |
|      | If the Key block indicates the employee is terminated, the system displays the Deduction Information window. The Deduction Information window displays the employee's deduction information based on the date entered in the <b>Personnel Date</b> field of the Key block. Records are sorted by the Deduction code. All fields for selected records, except those identified as display-only fields, may be changed. All fields for non-selected records are display-only and may not be changed. |
|      | If the <b>All Records?</b> checkbox in the Key block is not checked, you must select each record individually by checking the box to the left of the <b>Deduction</b> field. You may de-select a record that was automatically selected by clicking on the checkbox to clear the field.                                                                                                    |
| 2    | Select the <b>Search</b> function in the <b>Deduction</b> field and select a deduction from eligible or employee Deductions.                                                                                                    |
| 3    | Perform a Next Block function twice.                                                                                                    |
|      | Note: The <b>Effective</b> field is the Current Effective Date. It must be less than or equal to the Personnel Date.                                                                                                    |
| 4    | Enter the current status of the deduction— <i>Active, Waived, Exempt</i> , or <i>None</i> - in the <b>Status</b> field.                                                                                                    |
| 5    | Enter a reference in the <b>Reference</b> field.                                                                                                    |
| 6    | Modify <b>Options</b> and <b>Amounts</b> as required.                                                                                                    |
| 7    | Click the <b>Save</b> icon.                                                                                                    |
| 8    | Click the <b>Exit</b> icon.                                                                                                    |

## **Processing Leaves for Employees**

#### Introduction

Employees employed in two or more capacities at an enterprise may be eligible to accrue leave in more than one leave category. Consequently, they can take leave using a combination of the leave currently available in the leave category associated with each job.

<u>Note:</u> To process leaves by job, set the Leave Processing Method to "Job" on the Installation Rule Form (PTRINST).

Employee can also report leave independent of the payroll periods in terms of days or hours by accessing the Departmental Leave Report.

#### **Banner form**

The Employee Leave Balances Form (PEALEAV) allows you to view, track, and update the leave balance for each leave code associated with each job assignment. The leave balance for each leave code is derived from the leave totals and maintained in the PERJLEV table.

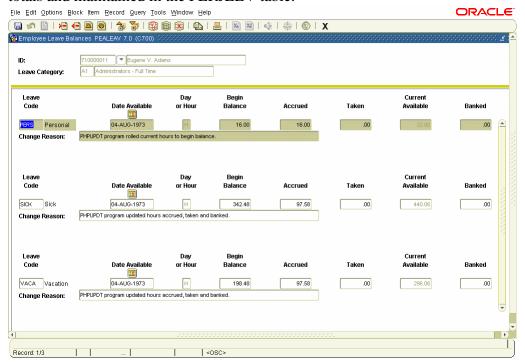

# Processing Leaves for Employees, Continued

## **Procedure**

Follow these steps to update a leave balance.

| Step | Action                                                                             |  |
|------|------------------------------------------------------------------------------------|--|
| 1    | Access the Employee Leave Balances Form (PEALEAV).                                 |  |
| 2    | Enter the ID of the employee or select the <b>Search</b> function in the <b>ID</b> |  |
|      | field.                                                                             |  |
| 3    | Perform a <b>Next Block</b> function.                                              |  |
| 3    | Double-click in the <b>Leave Code</b> field and select the leave code.             |  |
| 4    | Select the unit of measure in which the leave totals are displayed in the          |  |
|      | Day or Hour field.                                                                 |  |
|      |                                                                                    |  |
|      | Note: All leave balances are maintained only in terms of hours in the              |  |
|      | PERJLEV table in the Leave by Job method. This information is                      |  |
|      | converted and displayed in terms of days as required.                              |  |
| 5    | Click the Save icon.                                                               |  |
| 6    | Click the <b>Exit</b> icon.                                                        |  |

## Processing Leaves for Employees, Continued

## Options – Leave Balance History

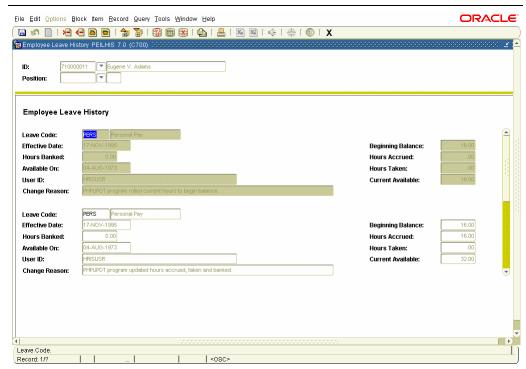

<u>Note:</u> This screen is for review only. To update information on the screen, use PEALEAV.

### **Procedure**

Follow these steps to view leave balance history.

| Step | Action                                                            |
|------|-------------------------------------------------------------------|
| 1    | Select <u>Leave Balance History</u> from the <b>Options</b> menu. |
| 2    | Perform a <b>Next Block</b> function.                             |
| 3    | View information.                                                 |
| 4    | Click the <b>Exit</b> icon.                                       |

## **View Employee Job Records**

#### Introduction

The Job Change Detail Display Form (PEAJCDD) allows you to view changes to an employee's job record.

<u>Note:</u> It is recommended that a job change reason code be used to identify all changes made to a job record to provide clear identification for all actions.

#### Banner form

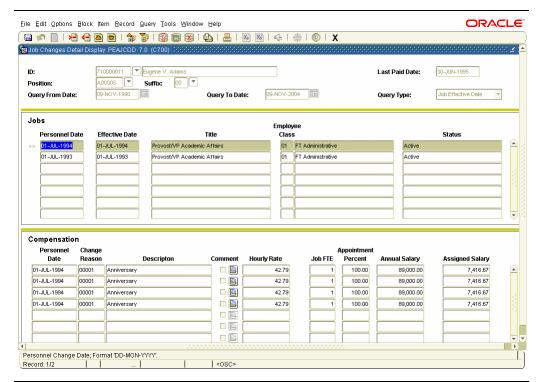

#### **Procedure**

Follow these steps to view changes to an employee's job record.

| Step | Action                                                                                                    |  |
|------|----------------------------------------------------------------------------------------------------|--|
| 1    | Access the Job Change Detail Display Form (PEAJCDD).                                                                                  |  |
| 2    | Enter the ID of the employee or select the <b>Search</b> function in the <b>ID</b> field.                                             |  |
| 3    | Enter the position for which you wish to view the sequence of changes made to the employee's job record in the <b>Position</b> field. |  |
| 4    | Enter the begin date for the display employee job actions in the <b>Query Date From</b> field.                                        |  |
| 5    | Enter the end date for the display employee job actions in the <b>Query Date To</b> field.                                            |  |

# View Employee Job Records, Continued

Procedure, continued

| Step | Action                                |
|------|---------------------------------------|
| 6    | Perform a <b>Next Block</b> function. |
| 7    | View information.                     |
| 8    | Click the <b>Exit</b> icon.           |

## **Maintain Employee Committee and Service Information**

#### Introduction

The Committee/Service Form (SHACOMI) is used to create and maintain committee/service information by type or by type and ID. When creating a committee or service, it may be stand-alone or affiliated with a person. Examples of committee/service types may be an arts review committee, a promotion committee, or a community service like recycling.

#### Banner form

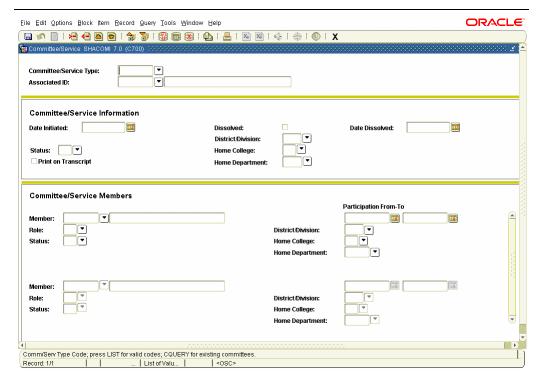

#### **Procedure**

Follow these steps to create committee/service information.

| ~    | white steps to create committee, so the mornation.                          |  |
|------|-----------------------------------------------------------------------------|--|
| Step | Action                                                                      |  |
| 1    | Access the Committee/Service Form (SHACOMI).                                |  |
| 2    | Double-click in the <b>Committee/Service Type</b> field and select a        |  |
|      | committee service type.                                                     |  |
| 3    | Select the <b>Search</b> function and the <b>Employee ID Search</b> in the  |  |
|      | <b>Associated ID</b> field and select an employee to run the committee from |  |
|      | the Employee Search Form, POIIDEN.                                          |  |
| 4    | Perform a <b>Next Block</b> function.                                       |  |
| 5    | The <b>Date Initiated</b> field will be populated with the current date.    |  |
| 6    | In the <b>Dissolved</b> box, <i>do not</i> enter a checkmark.               |  |

# **Maintain Employee Committee and Service Information,**Continued

## Procedure, continued

| Step | Action                                                                                                    |
|------|----------------------------------------------------------------------------------------------------|
| 7    | Do not enter a date in the <b>Date Dissolved</b> field.                                                                                   |
| 8    | Double-click in the <b>Status</b> field, and enter the code to indicate Active.                                                           |
| 9    | Tab through the <b>District/Division</b> field.                                                                                           |
| 10   | Double-click in the <b>Home College</b> field and select a home college for the committee from the College Code Validation Form, STVCOLL. |
| 11   | Double-click in the <b>Home Department</b> field and select a home                                                                        |
|      | department of the committee from the Department Code Validation Form, STVDEPT.                                                            |
| 12   | Do not enter a checkmark in the <b>Print on Transcript</b> checkbox.                                                                      |
| 13   | Click the Save icon.                                                                                                    |
| 14   | Perform a <b>Next Block</b> function.                                                                                                    |
| 15   | Select the Search function and the Employee ID Search in the                                                                              |
|      | <b>Member</b> field and select an employee to be a member of the                                                                          |
|      | committee from the Employee Search Form, POIIDEN.                                                                                         |
| 16   | The system populates the field with the current date in the                                                                               |
|      | Participation From field.                                                                                                    |
| 17   | Enter a date two months from the current date in the <b>Participation To</b> field.                                                       |
| 18   | Double-click in the <b>Role</b> field and enter a code from the                                                                           |
|      | Committee/Service Function Code Validation Form, STVCOMF.                                                                                 |
| 19   | Double-click in the <b>Status</b> field and enter a status to indicate Active.                                                            |
| 20   | Tab through the <b>District/Division</b> field.                                                                                           |
| 21   | Double-click in the <b>Home College</b> field and select a home college for                                                               |
|      | the committee from the College Code Validation Form, STVCOLL.                                                                             |
| 22   | Double-click in the <b>Home Department</b> field and select a home                                                                        |
|      | department of the committee from the Department Code Validation                                                                           |
|      | Form, STVDEPT.                                                                                                    |
| 23   | Click the Save icon.                                                                                                    |
| 24   | Click the <b>Exit</b> icon.                                                                                                    |

## **Self Check**

#### **Directions**

Use the information you have learned in this workbook to complete this self check activity.

# Question 1: set up

Regular Pay and Dock Pay are the two earnings codes that must be established on the Employee Class Set up.

True

False

# Question 2: set up

What field controls when the employee with jobs in a particular employee class will be paid?

- a) Job Number field
- b) Job ID field
- c) Pay ID field
- d) Pay Category field

# **Question 3:** day-to-day

Committee codes must have a person associated with it.

True

False

# Question 4: day-to-day

What functions can be done within the Employee Status Change Form, PEAESCH? Employees can be:

- a) Terminated
- b) Placed on extended leave
- c) Reactivated from leave status
- d) All of the above
- e) Only b and c

## **Answer Key**

Question 1: set up

Regular Pay and Dock Pay are the two earnings codes that must be established on the Employee Class Set up.

True or False

Question 2: set up

What field controls when the employee with jobs in a particular employee class will be paid?

a)Job Number field b)Job ID field c)Pay ID field

d)Pay Category field

Question 3: day-to-day

Committee codes must have a person associated with it.

True or False

**Question 4:** day-to-day

What functions can be done within the Employee Status Change Form, PEAESCH? Employees can be:

a)Terminated

b)Placed on extended leave c)Reactivated from leave status

**d)All of the above** f)Only b and c

## **Section D: Reference**

## **Overview**

Purpose

The purpose of this section is to provide reference materials related to the workbook.

In this section

These topics are covered in this section.

| Topic                              | Page |
|------------------------------------|------|
| Set Up Forms and Where Used        | D-2  |
| Day-to-Day Forms and Set Up Needed | D-3  |
| Forms Job Aid                      | D-4  |

## **Set Up Forms and Where Used**

Purpose

Use this table as a guide to the setup forms and the day-to-day forms that use them.

| Setup Form                      |         | Day-to-Day Form(s)      |         |
|---------------------------------|---------|-------------------------|---------|
| Form Name                       | Code    | Form Name               | Code    |
| Employee Class Rule Form        | PTRECLS | Employee Form           | PEAEMPL |
|                                 |         | Employee Jobs Form      | NBAJOBS |
| Committee/Service Codes<br>Form | STVCOMT | Committee/Service Form  | SHACOMI |
| Leave Category Validation       | PTVLCAT | Employee Form           | PEAEMPL |
| Form                            |         | Employee Jobs Form      | NBAJOBS |
|                                 |         | Employee Status Change  | PEAESCH |
|                                 |         | Form                    |         |
|                                 |         | Employee Leave Balances | PEALEAV |
|                                 |         | Form                    |         |
| Leave Category Rule Form        | PTRLCAT | Employee Form           | PEAEMPL |
|                                 |         | Employee Jobs Form      | NBAJOBS |
|                                 |         | Employee Status Change  | PEAESCH |
|                                 |         | Form                    |         |
|                                 |         | Employee Leave Balances | PEALEAV |
|                                 |         | Form                    |         |

## Day-to-Day Forms and Set Up Needed

## Purpose

Use this table as a guide to the day-to-day forms and the setup forms needed for each.

| Day-to-Day Form         | Setup Forms Needed                       |  |  |
|-------------------------|------------------------------------------|--|--|
| Employee Form (PEAEMPL) | Employee Class Rule Form (PTRECLS)       |  |  |
|                         | Leave Category Validation Form (PTVLCAT) |  |  |
|                         | Leave Category Rule Form (PTRLCAT)       |  |  |
| Employee Jobs Form      | • Employee Class Rule Form (PTRECLS)     |  |  |
| (NBAJOBS)               | Leave Category Validation Form (PTVLCAT) |  |  |
|                         | Leave Category Rule Form (PTRLCAT)       |  |  |
| Committee/Service Form  | Committee/Service Codes Form (STVCOMT)   |  |  |
| (SHACOMI)               |                                          |  |  |
| Employee Status Change  | Leave Category Validation Form (PTVLCAT) |  |  |
| Form (PEAESCH)          | Leave Category Rule Form (PTRLCAT)       |  |  |
| Employee Leave Balances | Leave Category Validation Form (PTVLCAT) |  |  |
| Form (PEALEAV)          | Leave Category Rule Form (PTRLCAT)       |  |  |

## **Forms Job Aid**

Purpose

Use this table as a guide to the forms used in this workbook. The Owner column may be used as a way to designate the individual(s) responsible for maintaining a form.

| Form Name | Form Description               | Owner |
|-----------|--------------------------------|-------|
| PEAEMPL   | Employee Form                  |       |
| NBAJOBS   | Employee Jobs Form             |       |
| SHACOMI   | Committee/Service Form         |       |
| PEAESCH   | Employee Status Change Form    |       |
| PEALEAV   | Employee Leave Balances Form   |       |
| PTRECLS   | Employee Class Rule Form       |       |
| STVCOMT   | Committee/Service Codes Form   |       |
| PTVLCAT   | Leave Category Validation Form |       |
| PTRLCAT   | Leave Category Rule Form       |       |
|           |                                |       |
|           |                                |       |
|           |                                |       |
|           |                                |       |
|           |                                |       |
|           |                                |       |
|           |                                |       |
|           |                                |       |
|           |                                |       |
|           |                                |       |
|           |                                |       |
|           |                                |       |
|           |                                |       |
|           |                                |       |
|           |                                |       |
|           |                                |       |
|           |                                |       |
|           |                                |       |
|           |                                |       |
|           |                                |       |
|           |                                |       |

## **Release Date**

This workbook was last updated on 05/31/2005.